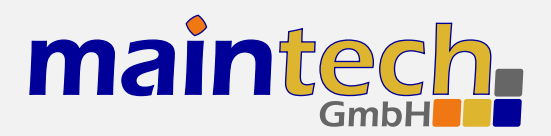

**SR-Systems** 

# MiniMod Firmware

User's Manual

# **Contents**

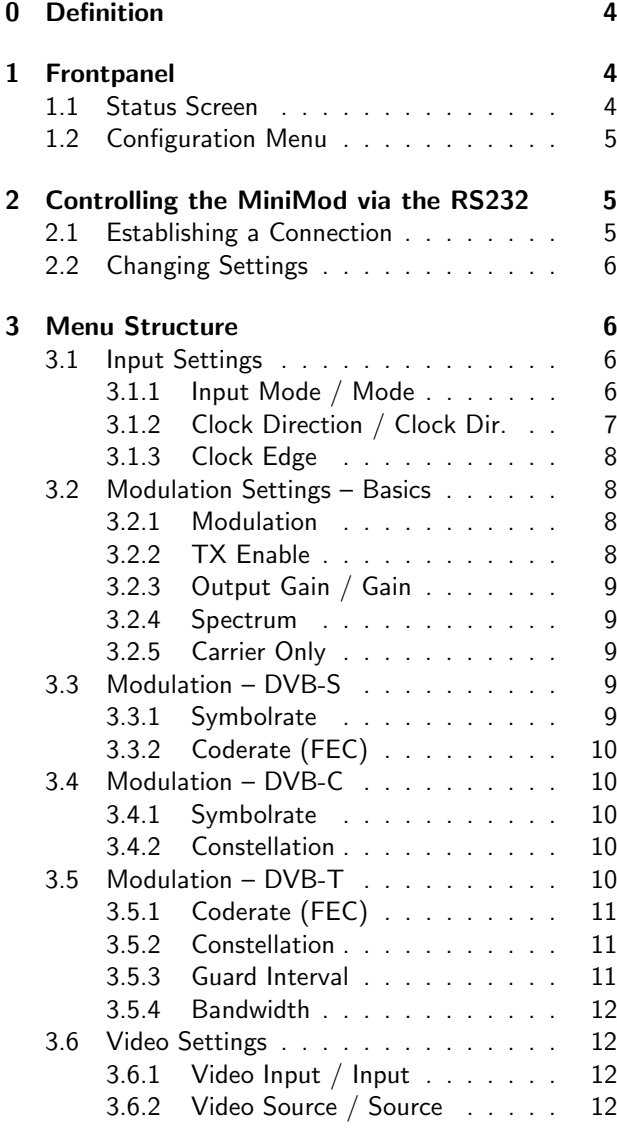

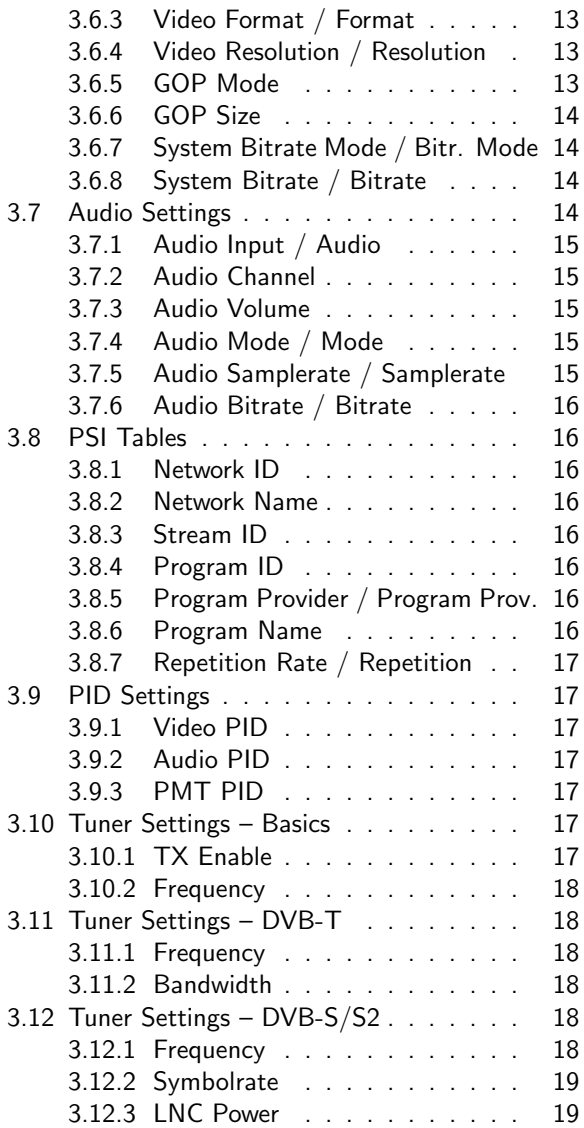

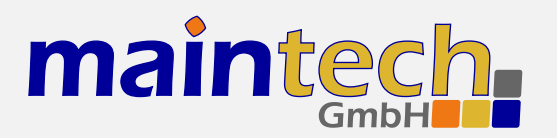

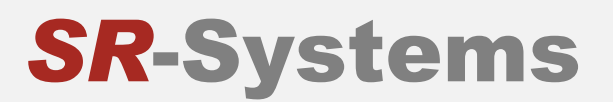

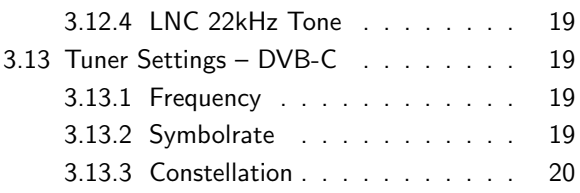

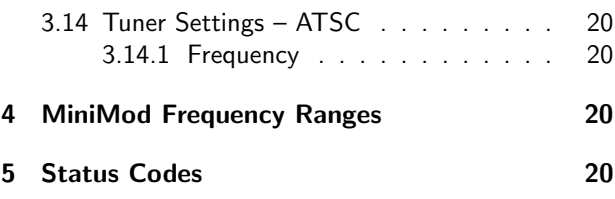

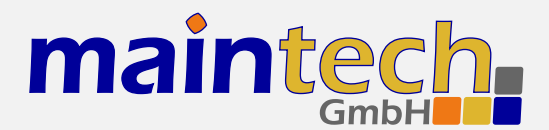

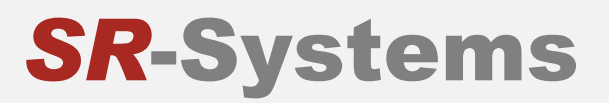

2010-08-25 12:05

The information in this manual was compiled with care and to our best knowledge; nevertheless there are probably some errors left in this document. We do not take legal or any other responsibility for the correctness of any information.

We are happy to receive your feedback. If you found an error or think that something should be explained in greater detail, don't hesitate to contact us.

This document is protected by copyright law. All trademarks are owned by their respective owners.

maintech GmbH Otto-Hahn-Straße 15 D-97204 Höchberg Germany

Phone +49 (931) 40 70 6 90 Fax  $+49$  (931) 40 70 6 53 Web http://www.maintech.de EMail docu@maintech.de

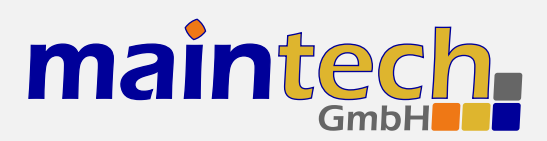

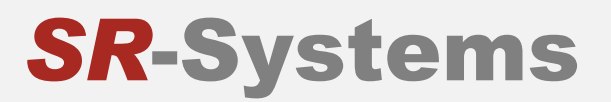

# 0 Definition

The SR-Systems MiniMod is a universal, software defined radio platform suitable for a wide range of modulation schemes. For professional use, maintech provides firmware for the following modulation standards: DVB-T, DVB-S, DVB-C and GMSK. MiniMod uses a direct  $1/Q$  modulation approach, which allows for a wide frequency range while maintaining a low component count.

# 1 Frontpanel

The MiniMod can be controlled via an optional LCD/keypad unit connected to the frontpanel connector. The frontpanel consists of a LC Display, several LEDs and buttons.

| ON-AIR<br>❺<br>6<br>$\ast$ |  | DUBT MiniMod<br>8<br>❹ | ok<br>٠<br>$\overline{\cdot}$ |  |
|----------------------------|--|------------------------|-------------------------------|--|
|----------------------------|--|------------------------|-------------------------------|--|

Figure 1: Frontpanel display and button arrangement

- **O** Power LED
- ❷ RF Status LED
- ❸ Encoder / Tuner Status LED
- ❹ FPGA Status LED
- ❺ Encoder Status LED
- ❻ ON-AIR LED
- $\bigcirc$  Enter and exit the menu, abort data entries
- ok Edit the current menu item and commit the changes
- $\tilde{\textbf{A}}$   $\textbf{O}$  Browse menu categories, change character while editing an item
- $\Theta$   $\Theta$  Browse menu items within a category, move cursor while editing an item
- ∗ Switch display backlight on and off
- $\bigoplus$  Press and hold for several seconds to disable modulator output

# 1.1 Status Screen

Under normal conditions, the frontpanel display shows the MiniMod status screen. On this screen, the first line shows the product name, which can be slightly different from the example shown here. The second line shows the current status code. See the MiniMod Status Codes in section 5 on page 20 for a list of possible messages and their meaning.

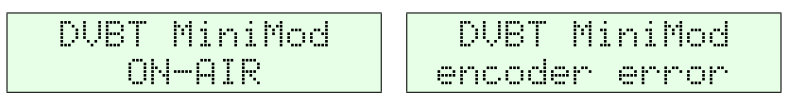

Figure 2: MiniMod status screen without and with error message

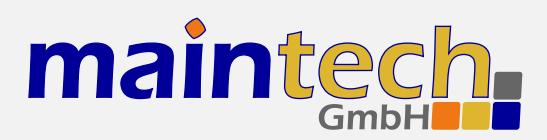

# 1.2 Configuration Menu

Whenever you see the status screen on the frontpanel display, pushing the  $\circledast$  button enters the configuration menu. The menu items are grouped in various categories. To select a category, use the  $\bigcirc$  and  $\bigcirc$  buttons. The  $\bigcirc$  and  $\odot$  buttons will browse the items within the selected category. Use the  $\bigcirc$  and  $\circledcirc$  buttons again to select a different category. See MiniMod Menu Structure on page 6 for a list of all available categories and menu items. Press the  $\omega$  button to edit the menu item currently displayed. Press the  $\circledast$  button to exit the menu and return to the splash screen.

| 500<br><br>-----<br>.<br><br><b>College</b><br>.<br>0000<br>South cost i<br><br><b>Contract Contract</b><br>1000<br><br>.<br>1000<br><b>Texas</b><br><b>SEC</b> | 5.5<br>.<br>--<br>$-222$<br><b>The Seconds</b><br>a tractational final                                                                     | ж.<br>-81<br> |
|----------------------------------------------------------------------------------------------------|----------------------------------------------------------------------------------------------------|---------------|
| <br>ak,<br>$-0.000$<br>- 33<br>.<br>m<br>.<br>.<br>. .<br><br><br>.                                                                                             | $-0.0$<br>Mata Pol<br>$-0.0$<br>.<br>.<br>-<br><br><br><br><b>Section 1</b><br>88<br>. .<br><b>STORY ONE</b><br>Texa"<br><b>STATE</b><br>. |               |

Figure 3: Category and menu item selection

After selecting an item for editing with the  $\omega$  button, the value can be changed with the  $\triangleleft$  and  $\odot$  buttons. If the item does not represent a distinct set of options but a number or a text string, the  $\bigcirc$  and  $\bigcirc$  buttons move the cursor and  $\circledast$  and  $\circledast$  change the character under the cursor. Use the  $\circledast$  button to save the changes and press the  $\bigcirc$  button to revert the modifications and return to the item selection.

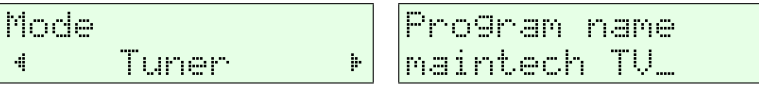

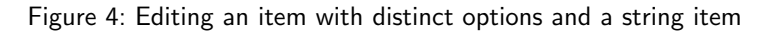

# 2 Controlling the MiniMod via the RS232

All configuration options that are available on the frontpanel can also be modified via the RS232 interface on the MiniMod PCB. Please refer to the MiniMod hardware datasheet<sup>1</sup> for the pinout.

# 2.1 Establishing a Connection

The RS232 interface can be used with standard terminal software, e.g. HyperTerminal (included with some versions of the Windows operating system), Putty<sup>2</sup> or any other VT100 compatible terminal software. Set your PC serial port to 115200 Baud, eight bits per character, no parity, one stopbit (115k2-8N1) and disable any flow control.

When powering up your MiniMod, you should see a boot message similar to this example:

```
DVB MiniMod Firmware V54.41 LOWDVBT
(c) 2009 maintech GmbH
OnBoard VCO: ADF4360-0
Real HF output range from 575000 to 1425000 kHz.
FPGA firmware v046.
Encoder firmware upload done (tvp5146).
```
<sup>1</sup> MiniMod hardware datasheet: http://download.sr-systems.de/Desc/DVB-MiniMod-V2-5 Desc-en 075dpi.pdf<br>2 Described District http://saggraphics.com/district/contributed/download.html

<sup>2</sup> Download Putty at http://www.chiark.greenend.org.uk/˜sgtatham/putty/download.html

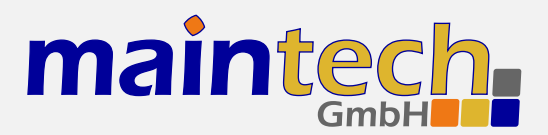

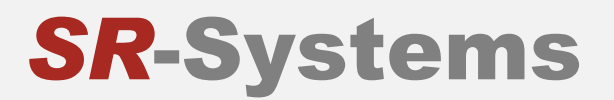

# 2.2 Changing Settings

After the boot process is complete, the MiniMod displays its main menu, which also can be re-displayed by pressing [Enter] in the terminal software.

```
MiniMod Mainmenu
1) show status
2) Input Settings
3) Modulation Settings
4) Video Settings
5) Audio Settings
6) PSI Settings
7) PID Settings
> \overline{a}
```
The contents of the main menu depend on the connected transport stream source – a tuner will need other settings than the MPEG2 encoder.

A menu option is selected by entering its number followed by pressing  $\mathbb{E}$  =  $\mathbb{E}$ .

# 3 Menu Structure

## 3.1 Input Settings

The options in the Input Settings category tell the MiniMod what kind of device is connected to the TS input connector and how the transport stream is configured. For devices like the MPEG2 encoder, it also enables uploading of the required firmware image.

#### 3.1.1 Input Mode / Mode

This menu item tells the MiniMod, what kind of device is connected to the TS input connector.

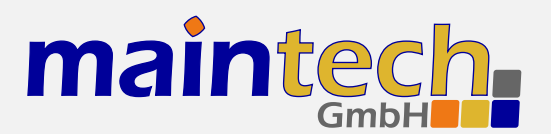

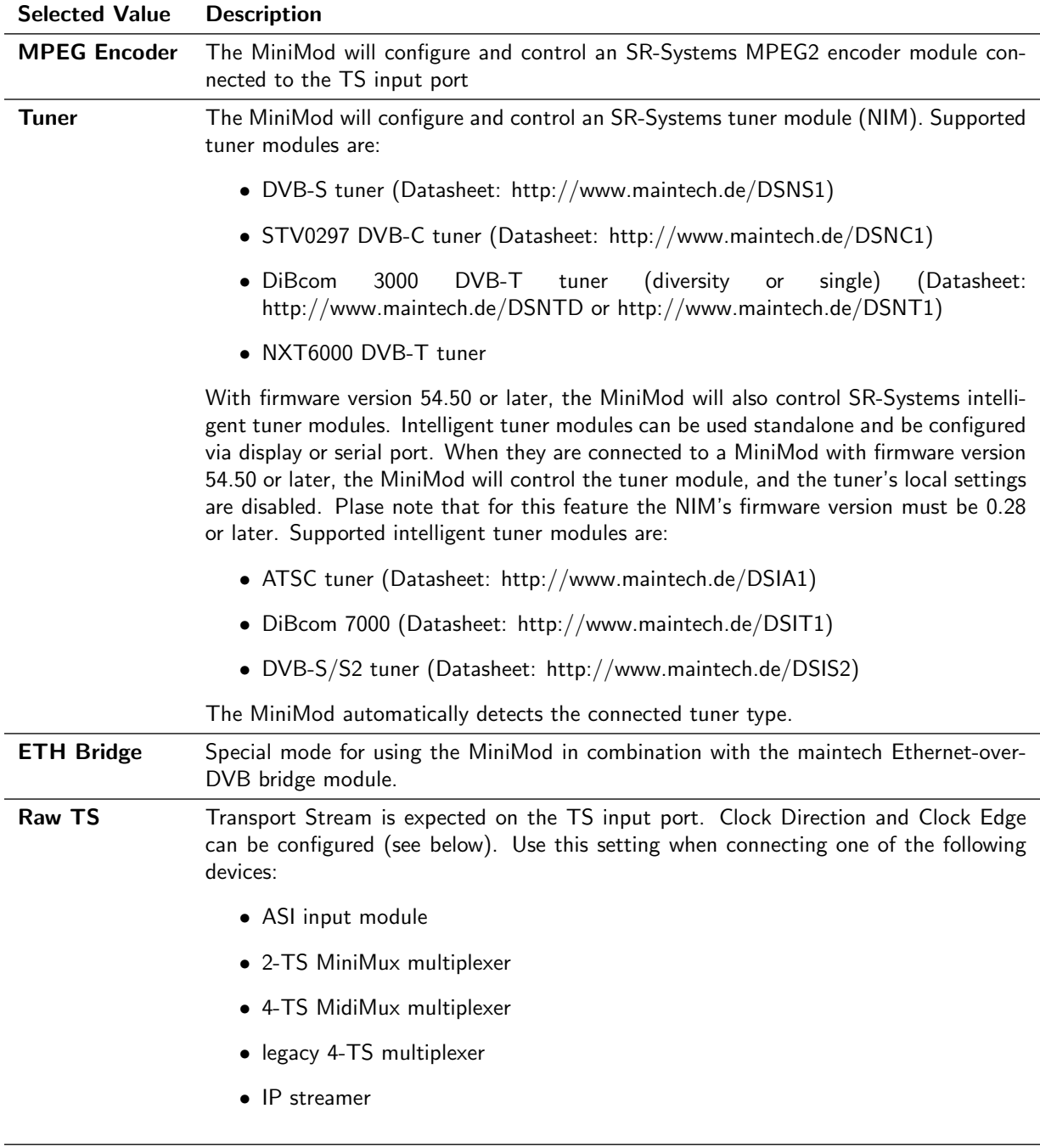

continued on next page...

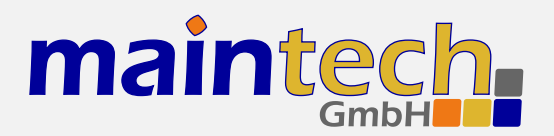

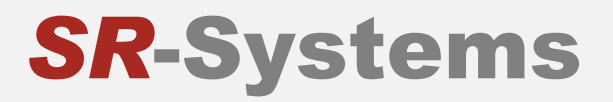

...continued from previous page Selected Value Description

# 3.1.2 Clock Direction / Clock Dir.

This option is only available when Input Mode is set to Raw TS.

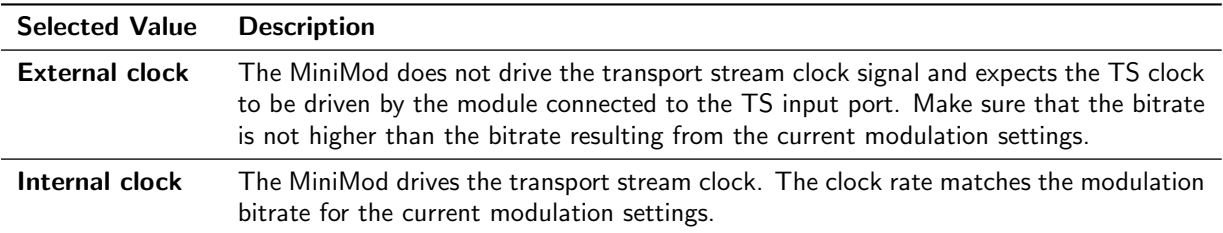

#### 3.1.3 Clock Edge

This option is only available when *Input Mode* is set to Raw TS.

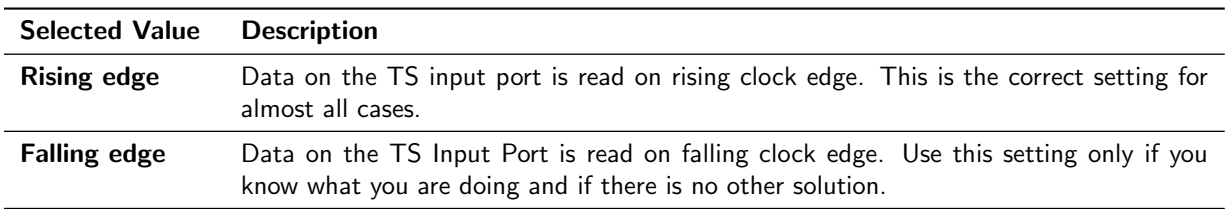

## 3.2 Modulation Settings – Basics

Options in the Modulation Settings submenu select the used modulation type and provide all needed parameters for the output signal. Depending on the selected type, different menu items are available.

The basic settings apply independently from the selected modulation type.

#### 3.2.1 Modulation

This option is only available when FPGA firmware for more than one modulation scheme is installed.

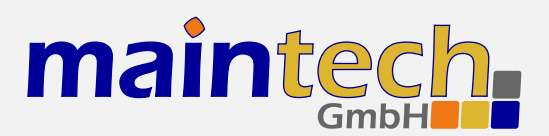

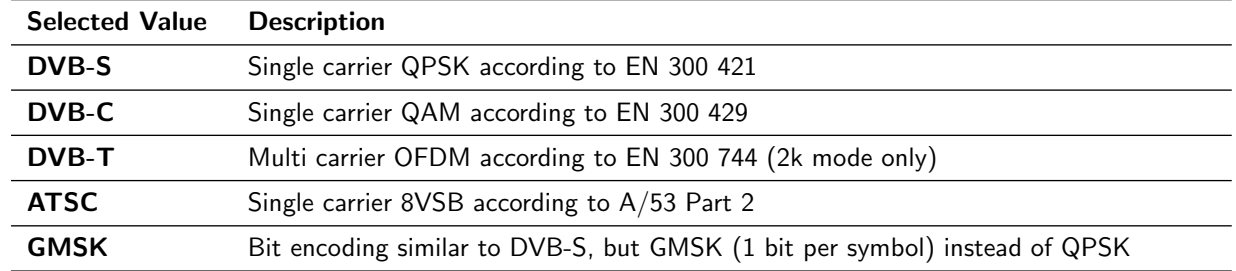

#### 3.2.2 TX Enable

This menu item is the modulator master switch.

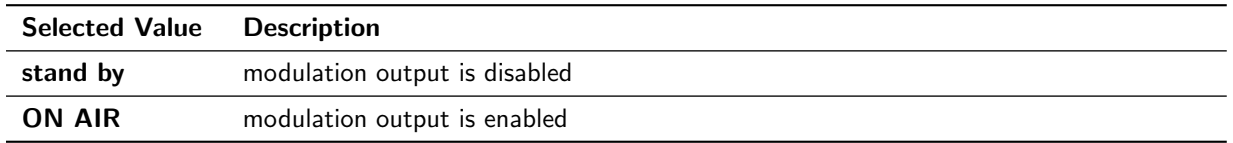

#### 3.2.3 Output Gain / Gain

Configures the HF output level of your MiniMod in 15 steps from 0 to 14.

☞ If you have an upconverter connected to the upconverter control port and this upconverter requires a fixed gain setting, this menu item will not be available. The MiniMod will automatically set the correct gain.

#### 3.2.4 Spectrum

The output spectrum can be inverted to compensate for inversion introduced by an upconverter.

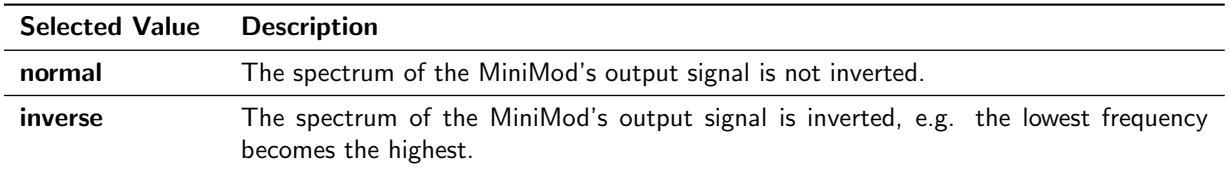

#### 3.2.5 Carrier Only

To allow simple measurements and power calibration, the modulation can be reduced to a single, unmodulated carrier on the configured output frequency.

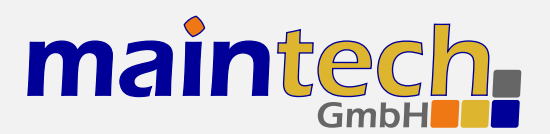

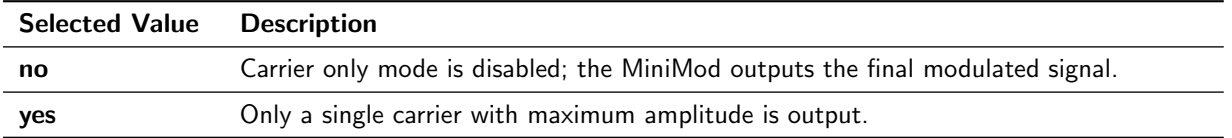

# 3.3 Modulation – DVB-S

The following menu items are available when DVB-S is selected as modulation scheme (see 3.2.1).

#### 3.3.1 Symbolrate

Configures the modulation symbol rate of a DVB-S MiniMod. The entered value is interpreted as kSym/s. Enter a symbol rate between 1000 kSym/s and 45000 kSym/s.

#### 3.3.2 Coderate (FEC)

Configures the modulation code rate (FEC rate) of a DVB-S MiniMod. For the perfect value, a little experimentation might be needed as the optimal setting depends heavily on the quality of the RF channel.

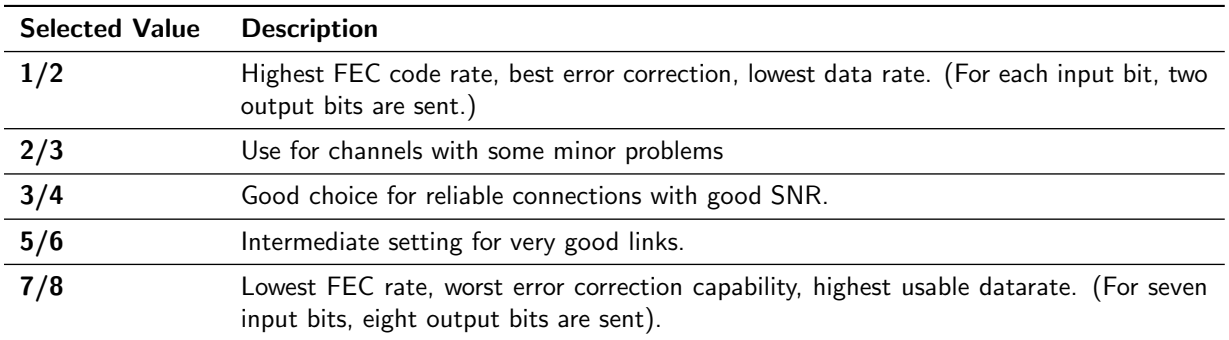

## 3.4 Modulation – DVB-C

The following menu items are available when DVB-C is selected as modulation scheme (see 3.2.1).

#### 3.4.1 Symbolrate

Configures the modulation symbol rate of a DVB-C MiniMod. The entered value is interpreted as kSym/s. Enter a symbol rate between 1000 kSym/s and 7000 kSym/s.

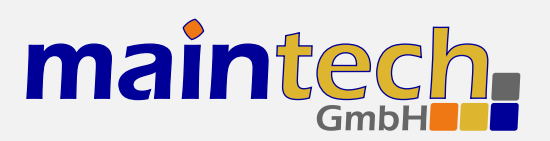

#### 3.4.2 Constellation

Configures the QAM modulation constellation of a DVB-C MiniMod.

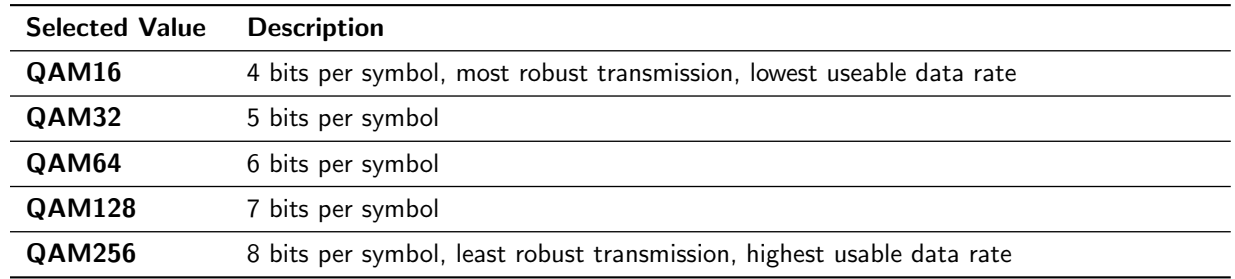

# 3.5 Modulation – DVB-T

The following menu items are available when DVB-T is selected as modulation scheme (see 3.2.1). Using the TPS bits of the pilot carriers, the DVB-T parameters are included into the modulated signal. Any DVB-T receiver can lock onto any DVB-T signal without exact knowledge of the configuration – only the bandwidth setting needs to be known on the receiving side.

# 3.5.1 Coderate (FEC)

Configures the modulation code rate (FEC rate) of a DVB-T MiniMod. For the perfect value, a little experimentation might be needed as the optimal setting depends heavily on the quality of the RF channel.

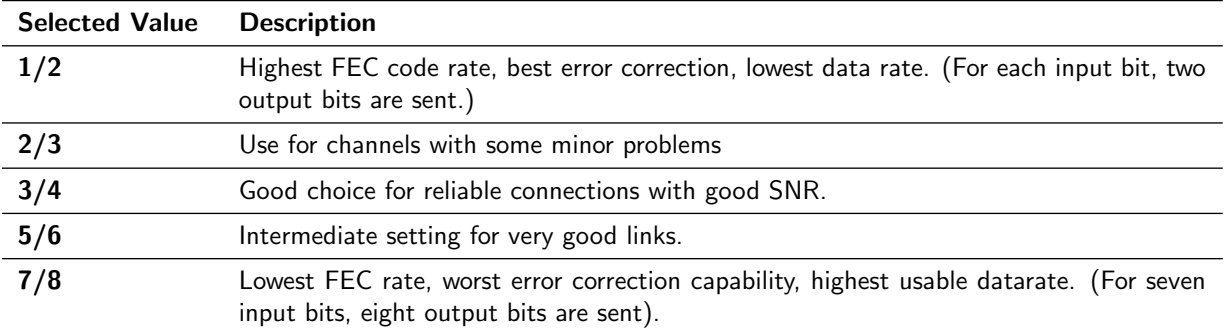

#### 3.5.2 Constellation

Configures the modulated constellation of data carriers inside the COFDM DVB-T signal.

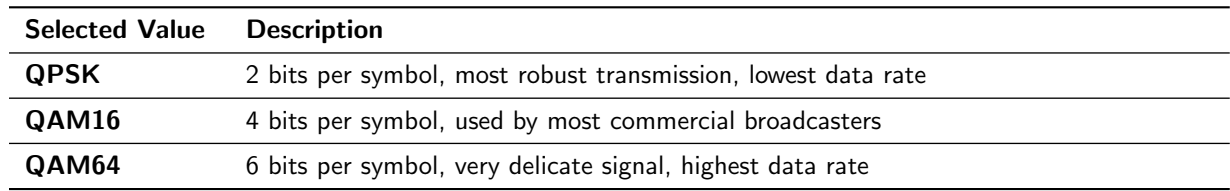

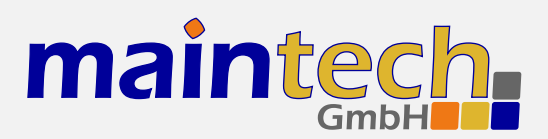

#### 3.5.3 Guard Interval

Configures the guard interval of the DVB-T signal. The guard interval is a gap between OFDM symbols, which is filled with a repetition of the last symbol to help the receiver compensate the effects of multipath propagation.

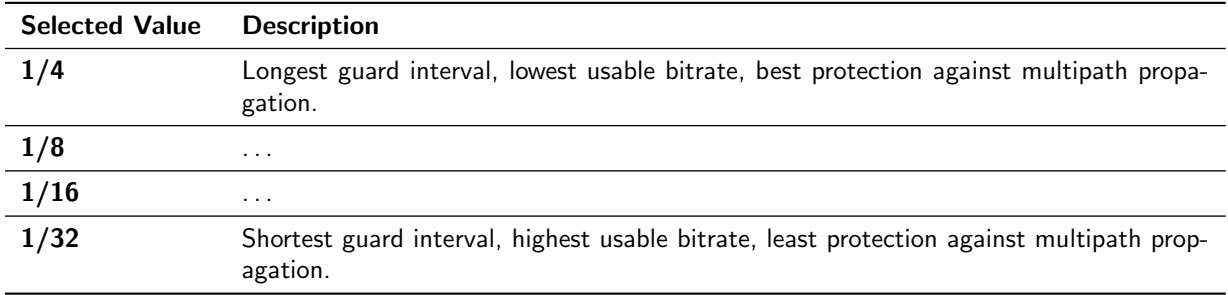

#### 3.5.4 Bandwidth

Configures the bandwidth of the DVB-T signal. Contrary to all other transmission parameters, the bandwidth can not be automatically detected by the receiver. Most countries use fixed bandwidths in specific ranges of the RF spectrum – you should obey these guidelines as many consumer receivers cannot be switched to a different bandwidth than the default one.

Standardised values are 6MHz, 7MHz and 8MHz. SR-Systems tuners also support 5 MHz as a low-bandwidth mode. The MiniMod can be configured from 1MHz to 8MHz in 1MHz steps.

☞ The negative impact of phase noise and jitter introduced by the VCO/PLL on the MiniMod and any external upconverters increases with lower bandwidth.

## 3.6 Video Settings

The Video Settings submenu is shown when the TS input is configured to MPEG2 Encoder (see 3.1.1) and the device is also physically attached to the MiniMod.

#### 3.6.1 Video Input / Input

This menu item decides if a video is encoded and transmitted. For audio-only mode, disable this.

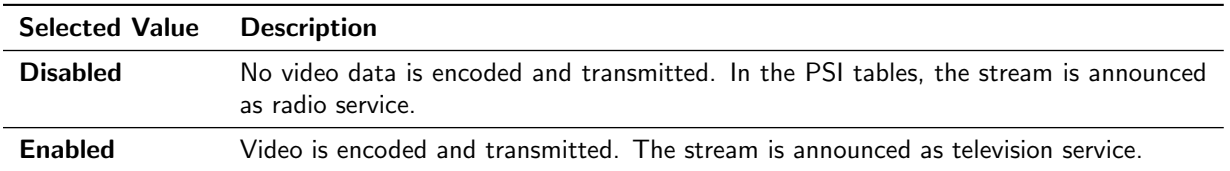

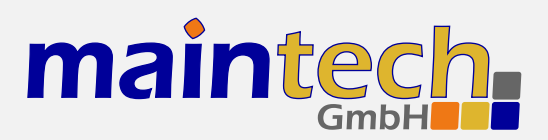

#### 3.6.2 Video Source / Source

This selects the used hardware input for the video signal.

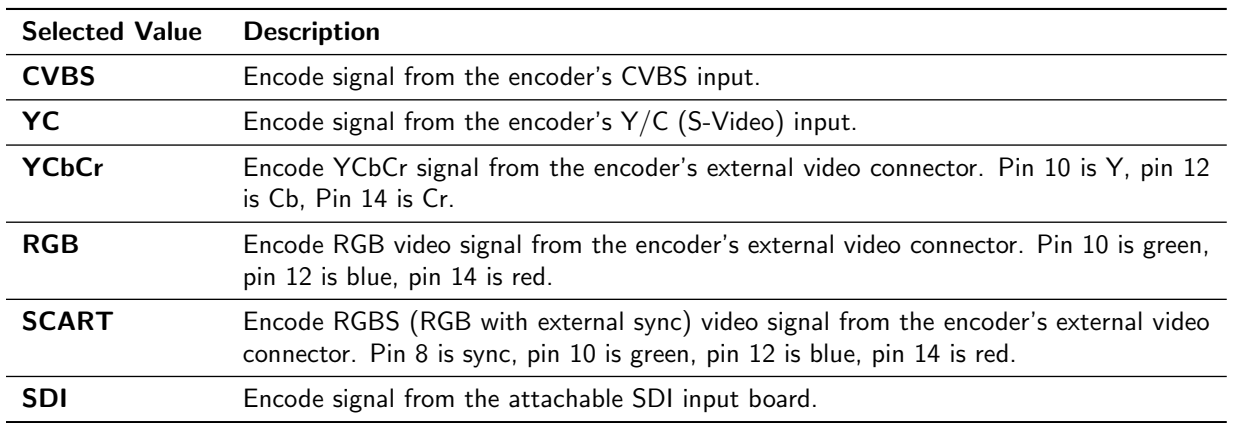

☞ YCbCr, RGB and SCART are only available if a newer encoder with TVP video decoder-chip is connected. Older encoders with SAA video decoder only support CVBS and YC.

#### 3.6.3 Video Format / Format

The Video Format menu item configures the MiniMod to the format that is used on the input signal.

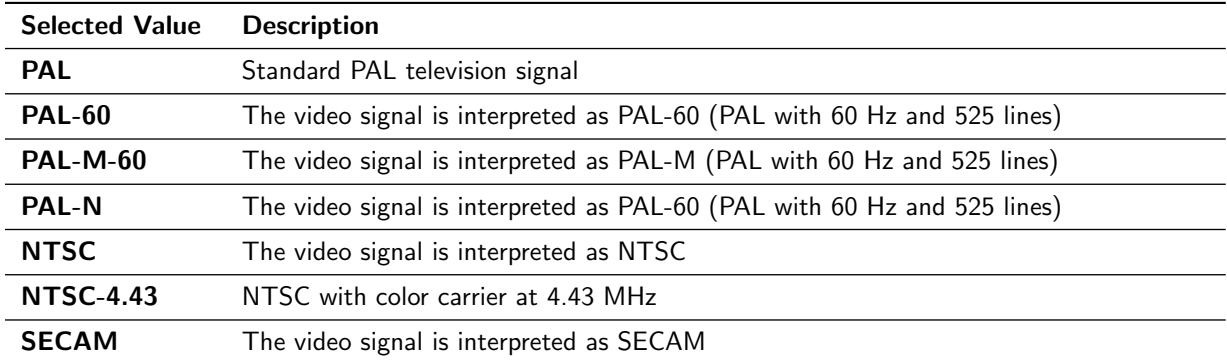

- ☞ The Video Format configuration is not available when SDI is selected on an encoder with a new SDI input extension board. The SDI extension board will autodetect the video format in that case.
- ☞ PAL-60, PAL-M, PAL-N and NTSC-4.43 are only available if a newer encoder with TVP video decoder is connected. Old encoders with SAA video decoder only support PAL, NTSC and SECAM.

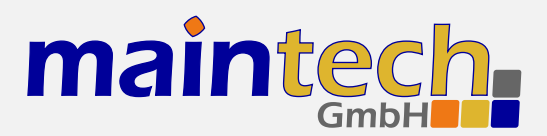

#### 3.6.4 Video Resolution / Resolution

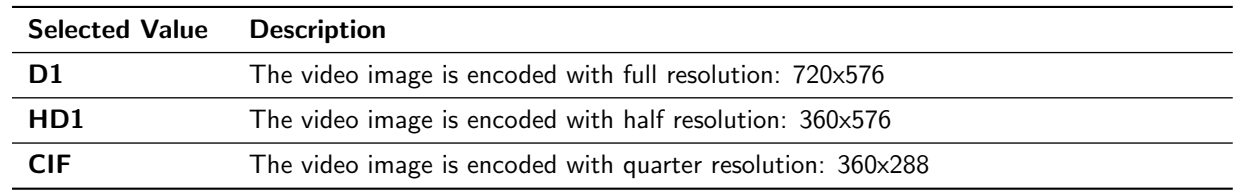

#### 3.6.5 GOP Mode

The GOP Mode menu item defines, how the encoder uses different frame types while encoding the video stream.

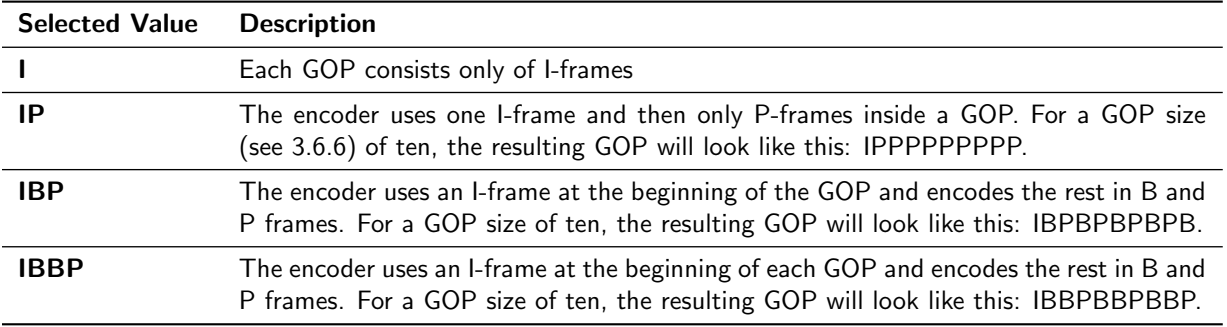

#### 3.6.6 GOP Size

The encoder groups video frames into groups of pictures (GOPs). The size of these GOPs is defined by the GOP Size menu item. The GOP size must be in the range between 1 and  $255 - a$  common value is 10.

#### 3.6.7 System Bitrate Mode / Bitr. Mode

The System Bitrate Mode menu item is used to tell the MiniMod, how the available transmitted bandwidth is assigned to the encoder. The Auto mode makes sure that all bandwidth is used for video and audio while providing the best possible video quality for the selected modulation settings.

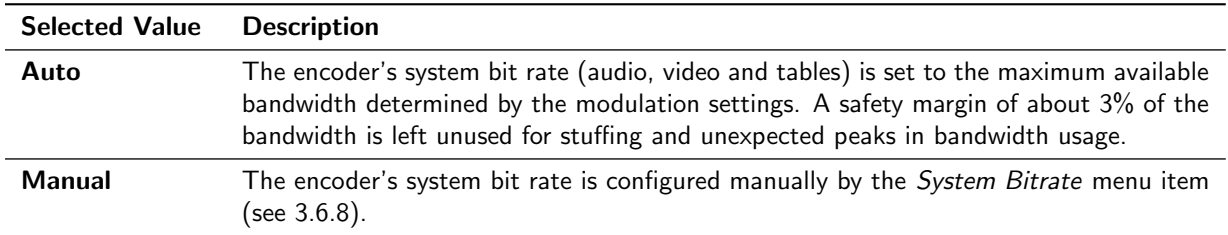

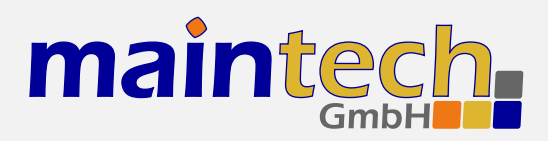

#### 3.6.8 System Bitrate / Bitrate

Set the encoder's system bit rate (audio, video and tables) to the given value. The modulator does not check if your configured system bitrate fits into the bandwidth provided by the configured modulation settings. The user has to make make sure, that the system bitrate is at least 3% below the modulation bitrate. Please enter a bitrate value based on 188-byte-packets in kBit/s with possible values between 1000 kBit/s and 20000 kBit/s. If the given value is too low, the encoding process will stop at the first buffer overflow.

**■** This configuration item is only available when System Bitrate Mode is set to Manual.

#### 3.7 Audio Settings

The Audio Settings submenu is only available, when the TS input is configured to MPEG2 Encoder (see 3.1.1) and the device is also physically attached to the MiniMod.

#### 3.7.1 Audio Input / Audio

This menu item decides if audio is encoded and transmitted. For video-only mode, set this do *disabled*.

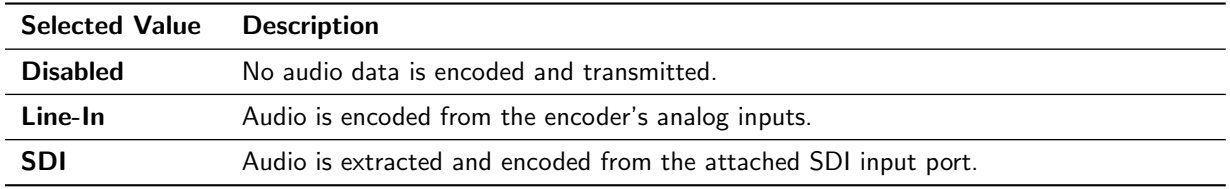

#### 3.7.2 Audio Channel

This menu item selects the audio channels for de-embedding from SDI. It is only available when a SDI input module with support for embedded audio is connected to the TS input port.

Possible values are: 1.12, 1.34, 2.12, 2.34, 3.12, 3.34, 4.12 and 4.34.

#### 3.7.3 Audio Volume

The Audio Volume menu item lets the user attenuate the received SDI audio signal before encoding. It is only available when a SDI input module with support for embedded audio is connected to the TS input port. Possible values are in the range 0 dB to -60 dB.

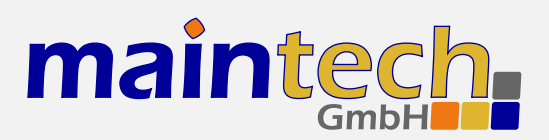

#### 3.7.4 Audio Mode / Mode

Configures the audio channel mode for the encoded audio data.

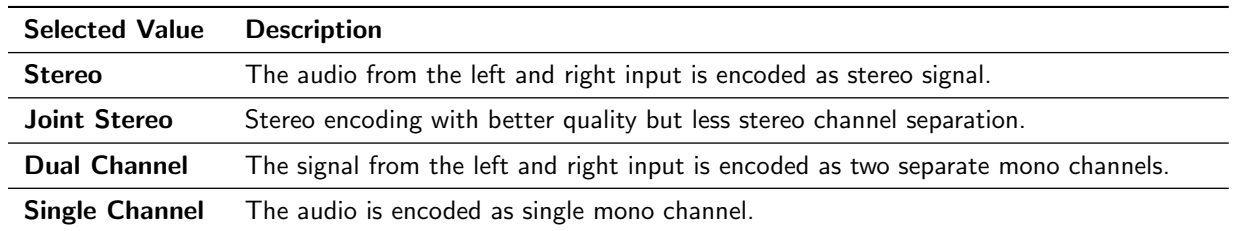

#### 3.7.5 Audio Samplerate / Samplerate

Configures the sample rate for analog audio input.

Possible values are: 32 kHz, 44.1 kHz, 48 kHz.

#### 3.7.6 Audio Bitrate / Bitrate

Configures the bitrate that the encoder uses for audio encoding. More bitrate results in better audio quality. Possible values depend on the selected Audio Mode (see 3.7.4).

Possible values for Stereo, Joint Stereo and Dual Channel: 64, 96, 112, 128, 160, 192, 224 and 256 kBit/s. CD quality is reached at approx. 224 kBit/s.

Possible values for *Single Channel*: 32, 48, 56, 64, 80, 96, 112, 128, 160 and 192 kBit/s. CD quality is reached at approx. 112 kBit/s.

## 3.8 PSI Tables

The PSI Tables submenu is only available when the TS input is configured to MPEG2 Encoder (see 3.1.1) and the device is also physically attached to the MiniMod.

#### 3.8.1 Network ID

Set the network ID that is transmitted in the NIT for the encoded service.

#### 3.8.2 Network Name

Set the network name that is transmitted in the NIT for the encoded service.

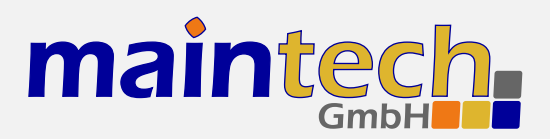

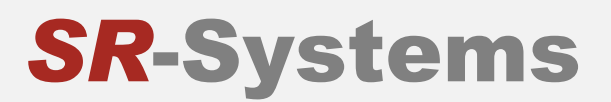

#### 3.8.3 Stream ID

Set the transport stream ID that is transmitted in PAT, NIT and SDT for the encoded service.

#### 3.8.4 Program ID

Set the service ID that is transmitted in PAT, PMT and SDT for the encoded service.

#### 3.8.5 Program Provider / Program Prov.

Set the service provider name transmitted in the SDT.

#### 3.8.6 Program Name

Set the service name transmitted in the SDT.

#### 3.8.7 Repetition Rate / Repetition

Set the PSI table repetition time in ms. Valid values are between 25 ms and 500 ms. Setting the repetition rate to 250 ms results in the complete set of PSI tables being transmitted 4 times per second.

## 3.9 PID Settings

The PID Settings submenu is only available when the TS input is configured to MPEG2 Encoder (see 3.1.1) and the device is also physically attached to the MiniMod.

#### 3.9.1 Video PID

Set the DVB PID used to transmit the video data. Valid values are between 0x0020 and 0x1FFE. The video PID must be unique – make sure that it is not used for anything else (e.g. audio, PMT, etc.) If you plan to multiplex multiple streams, make sure that the video PID is unique among all other PIDs in the resulting multiplex.

#### 3.9.2 Audio PID

Set the DVB PID used to transmit the audio data. Valid values are between 0x0020 and 0x1FFE. The audio PID must be unique – make sure that it is not used for anything else (e.g. video, PMT, etc.) If you plan to multiplex multiple streams, make sure that the audio PID is unique among all other PIDs in the resulting multiplex.

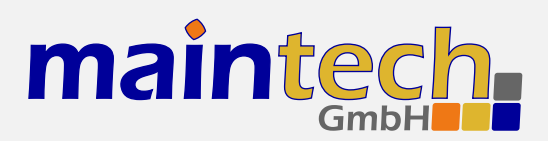

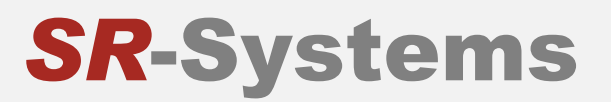

#### 3.9.3 PMT PID

Set the DVB PID used to transmit the PMT for the encoded service. Valid values are between 0x0020 and 0x1FFE. The OMT PID must be a unique PID that is not used for video, audio or anything else. If you plan to multiplex multiple streams, make sure that the PMT PID is unique in the whole multiplex.

## 3.10 Tuner Settings – Basics

The Tuner Settings submenu is available when the TS input is configured to Tuner mode (see 3.1.1) and a compatible NIM (network interface module) is attached to the physical interface. The MiniMod will automatically detect the tuner type and display the corresponding settings.

#### 3.10.1 TX Enable

This menu item controls the behaviour of the MiniMod when the attached tuner loses signal lock.

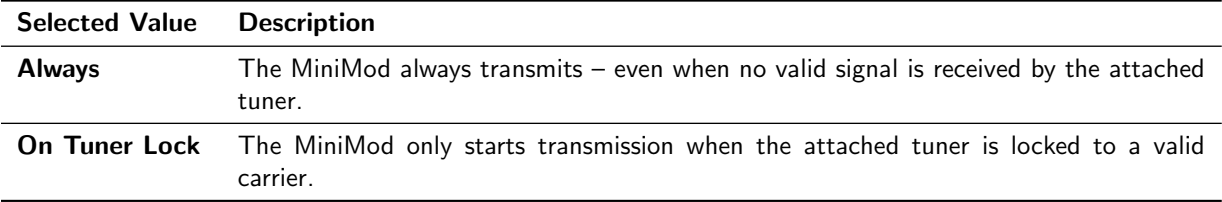

#### 3.10.2 Frequency

All NIM modules need a frequency to tune onto. The frequency is given in kHz and refers to the center of the channel. See the specific sections for DVB-T, -S/S2 and -C for the allowed ranges.

# 3.11 Tuner Settings – DVB-T

These menu items are displayed when a DVB-T NIM is attached to the MiniMod.

☞ FEC, constellation setting and guard interval are automatically detected from the TPS bits embedded into the carrier. Only frequency and bandwidth need to be set to receive a signal.

#### 3.11.1 Frequency

Set the reception frequency for the DVB-T tuner in kHz. Valid values are between 145000 kHz and 858000 kHz. The DVB-T frequency refers to the center of the channel – independently of the bandwidth.

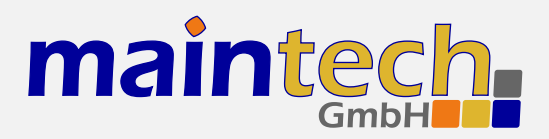

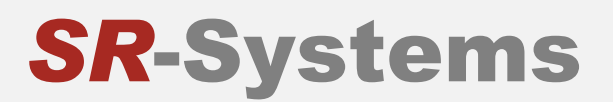

#### 3.11.2 Bandwidth

Set the reception bandwidth for the DVB-T tuner in MHz. Valid values are between 1 MHz and 8 MHz.

# 3.12 Tuner Settings – DVB-S/S2

These menu items are displayed when a DVB-S NIM is attached to the MiniMod.

#### 3.12.1 Frequency

Set the reception frequency for the DVB-S/S2 tuner in kHz. Valid values are between 950000 kHz and 2150000 kHz.

☞ The MiniMod does not account for the LOF of an LNB that you might use. If you use an LNB to receive the DVB-S/S2 signal, you need to calculate the IF and set the frequency to that value.

#### 3.12.2 Symbolrate

Set the reception symbol rate for the DVB-S/S2 tuner in kSym/s. Valid values are in the range between 1000 kSym/s and 45000 ksym/s.

#### 3.12.3 LNC Power

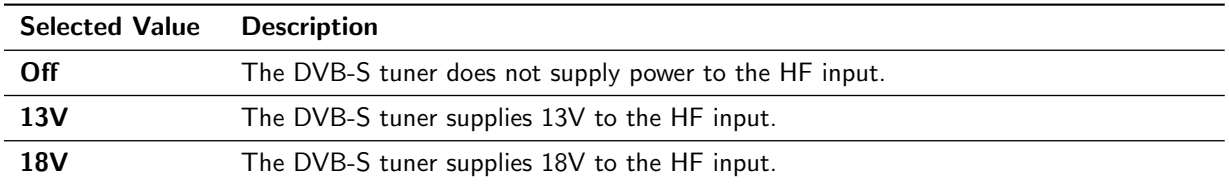

☞ The supply of 13 or 18V to the HF input works only if you have connected an additional 24V power supply to your DVB-S tuner. The NIM does not contain a step-up regulator.

#### 3.12.4 LNC 22kHz Tone

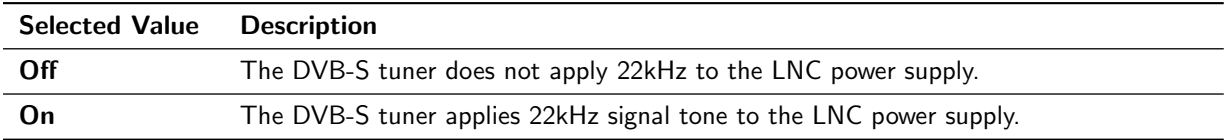

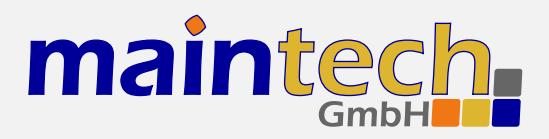

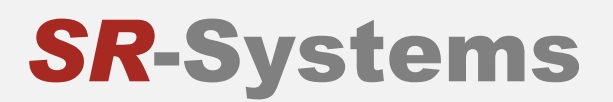

☞ The 22kHz tone works only if you have connected an additional 24V power supply to your DVB-S tuner and if you have selected 13V or 18V as LNC power.

# 3.13 Tuner Settings – DVB-C

These menu items are displayed when a DVB-C NIM is attached to the MiniMod.

#### 3.13.1 Frequency

Set the reception frequency for the DVB-C tuner in kHz. Valid values are between 47000 kHz and 866000 kHz.

#### 3.13.2 Symbolrate

Set the reception symbol rate for the DVB-C tuner in kSym/s. Valid values are in the range between 1000 kSym/s and 7000 ksym/s.

#### 3.13.3 Constellation

Set the reception constellation for the DVB-C tuner. Possible values are: QAM16, QAM32, QAM64, QAM128 and QAM256.

## 3.14 Tuner Settings – ATSC

As there are no parameters to configure for ATSC reception, the only item displayed when a ATSC NIM is attached to the MiniMod is the Frequency Menu Item.

#### 3.14.1 Frequency

Set the reception frequency for the ATSC tuner in kHz. Valid values are between 44250 kHz and 867250 kHz.

# 4 MiniMod Frequency Ranges

The MiniMod is available in different versions that are equipped with different models of the PLL. The different MiniMod models have different output frequency ranges, which are:

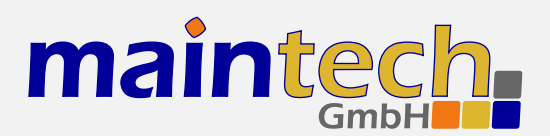

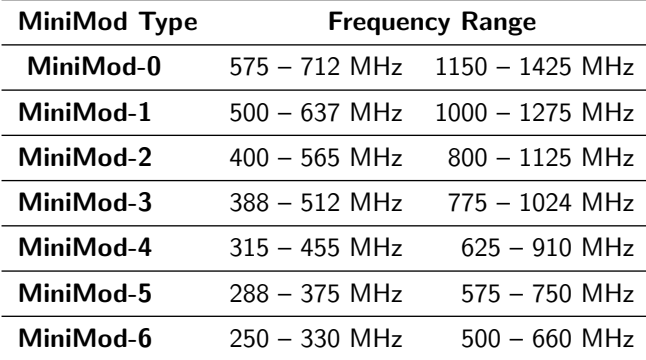

Please bear in mind, that the output of the MiniMod is unfiltered and needs additional filtering equipment when neighbouring channels are to be used.

# 5 Status Codes

Possible status codes that are reported by the MiniMod on its frontpanel and on the RS232 user interface:

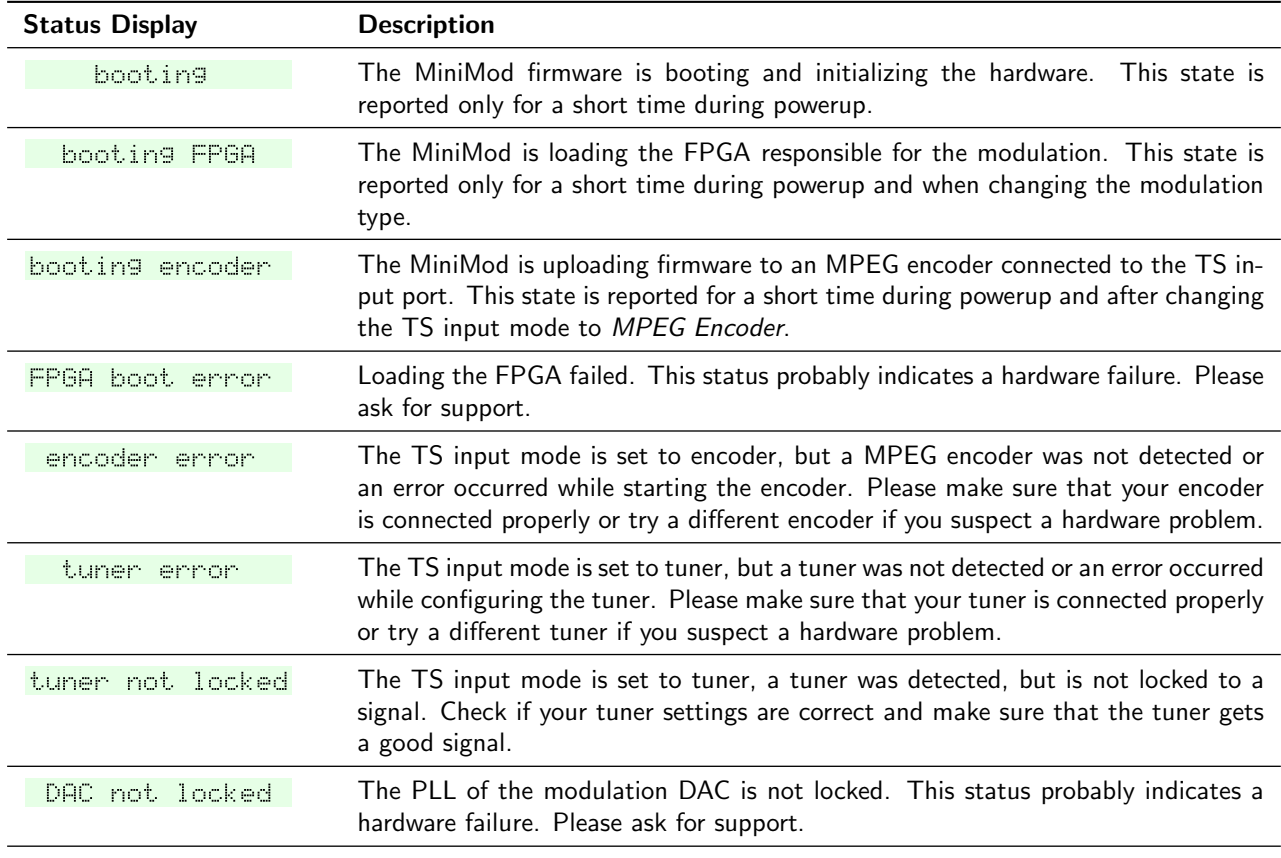

continued on next page...

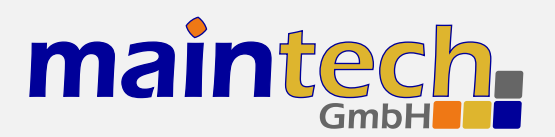

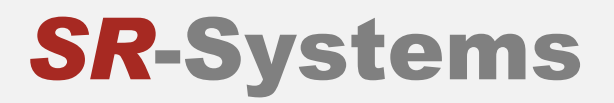

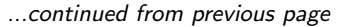

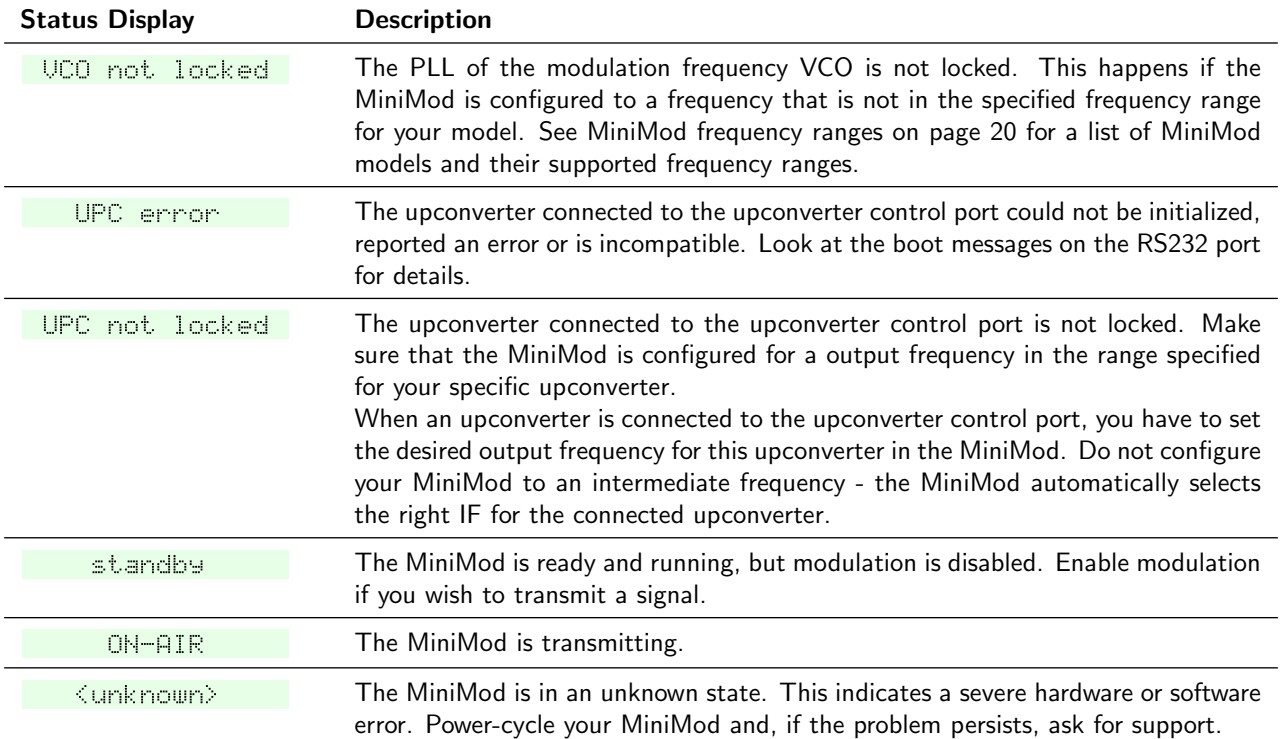